## SimFAS 中控快速入门

5 分钟让您快速掌握中控编程

中控编程就像发朋友圈,发微博一样(名称+正文+预览测试+保存发布)

- 1. 电脑和中控连接
	- 1.1 编程电脑用有线连接中控的 LAN 口
	- 1.2 电脑设置为自动获取 IP (DHCP)
	- 1.3 电脑会获取到一个 192.168.20.x 的 IP
- 2. 电脑打开浏览器,推荐使用 Chrome 2.1 进入中控编程网址 [http://192.168.20.1](http://192.168.20.1/) 2.2 输入登录密码 12345678 并 登入系统. 如图所示:

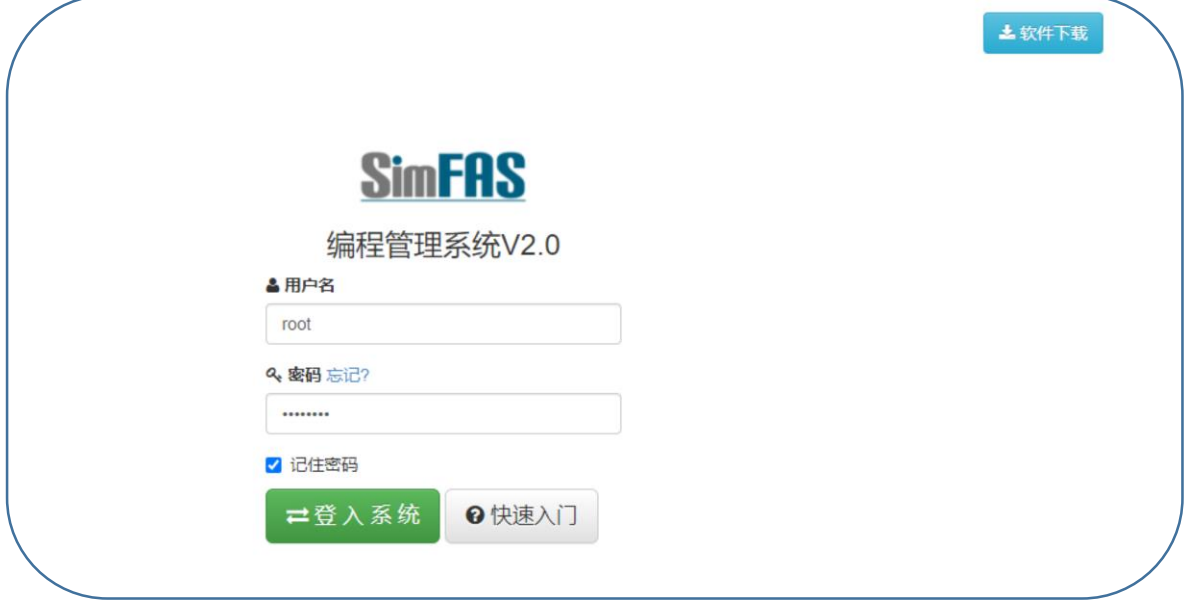

注: 如果手上没有中控,也可以远程登入我们的测试中控, 网址如下: <http://www.simfas.cn/ide/>然后点击 [立即试用]

3.登入系统后, 就可以进行 新建程序 等编程操作.

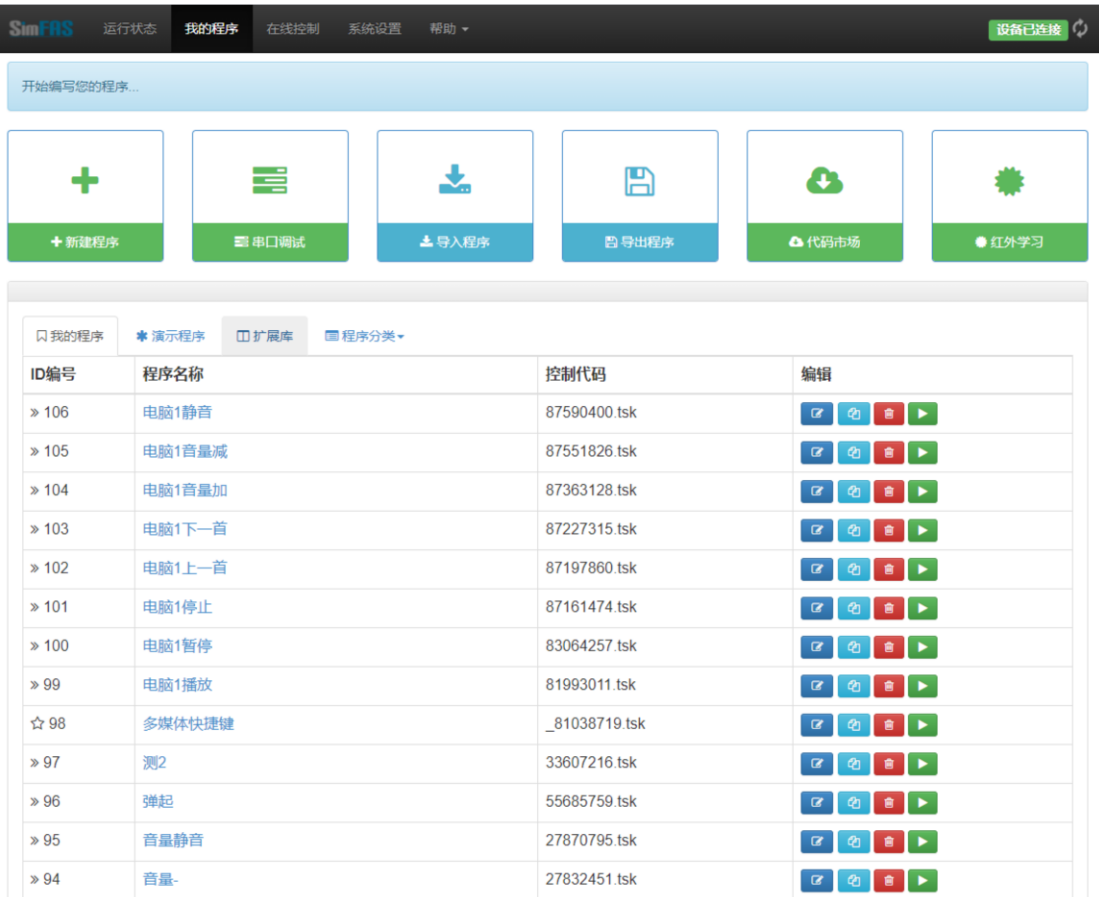

## 4.新建程序

4.1 点击 新建程序

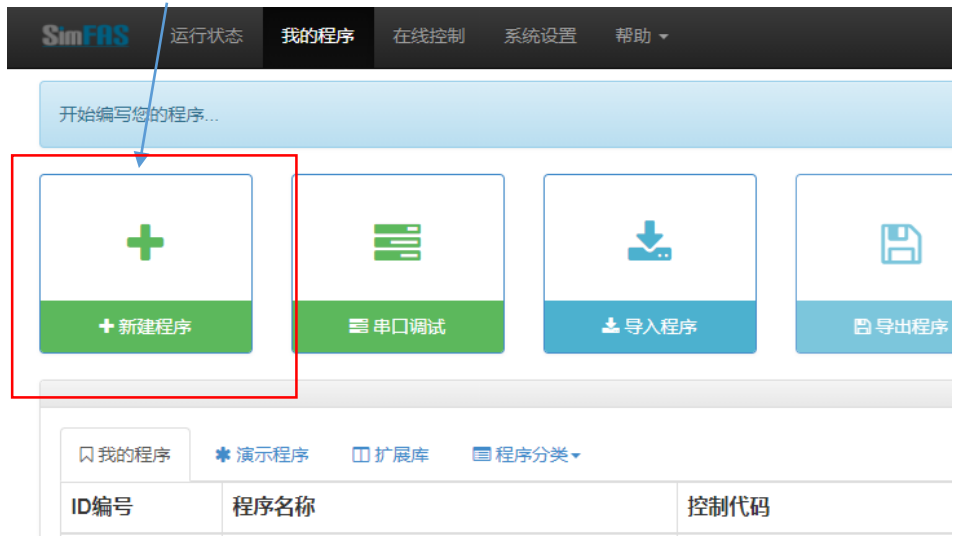

4.2 使用代码助手,只需要输入关键字(详见 4.3),填写参数,代码会自动生成。

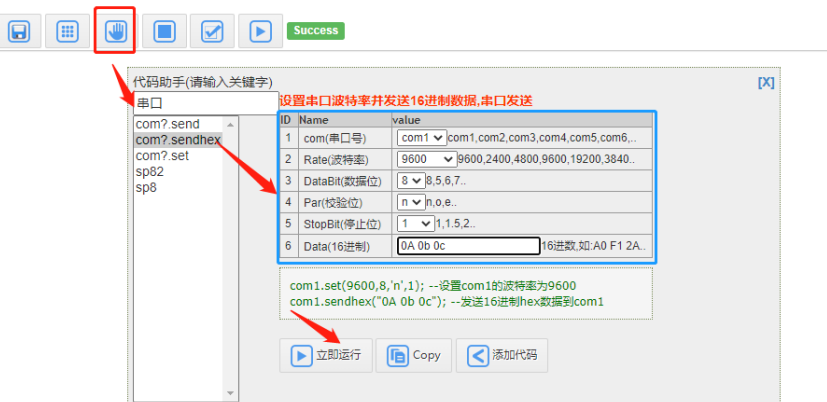

- 4.3 输入常用关键字(串口,tcp,udp,投影机,播放器,电脑,延时,sp4,sp8,pjlink 等)然后填写蓝色 框参数,其中蓝色框参数来源于您受控设备的说明书.
- 4.4 参数填写完毕后,点 立即运行,用于调试并查看受控设备是否正常回应.
- 4.5 测试后,点添加代码,把代码添加到你的程序里,这就完成一个功能的编程调试.
- 4.6 如果该程序还需要添加更多功能,循环 4.2 的动作,直到全部完成后, 可以整个程序进行测试,点下图按钮:

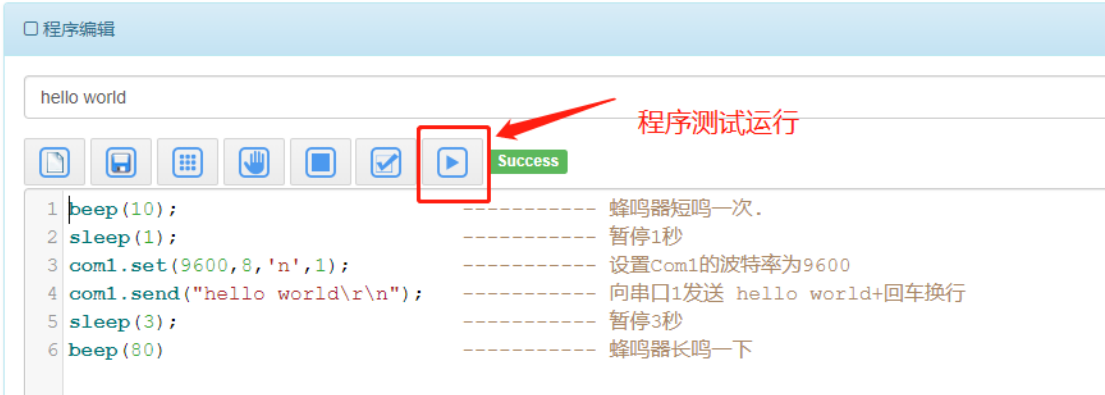

4.7 程序编辑完毕, 给该程序起个 程序名称, 然后点保存并关闭即可.

4.8 为了方便维护,一个功能做一个小程序。(对应 app 一个按钮)

4.9 使用上面的办法,把客户需要的功能给编辑进去,就完成了整个中控的编程。

4.10 下面您可以直接在网页中运行程序(如下图), 或用 SimAPP\_Maker 制作 APP 用户界面.

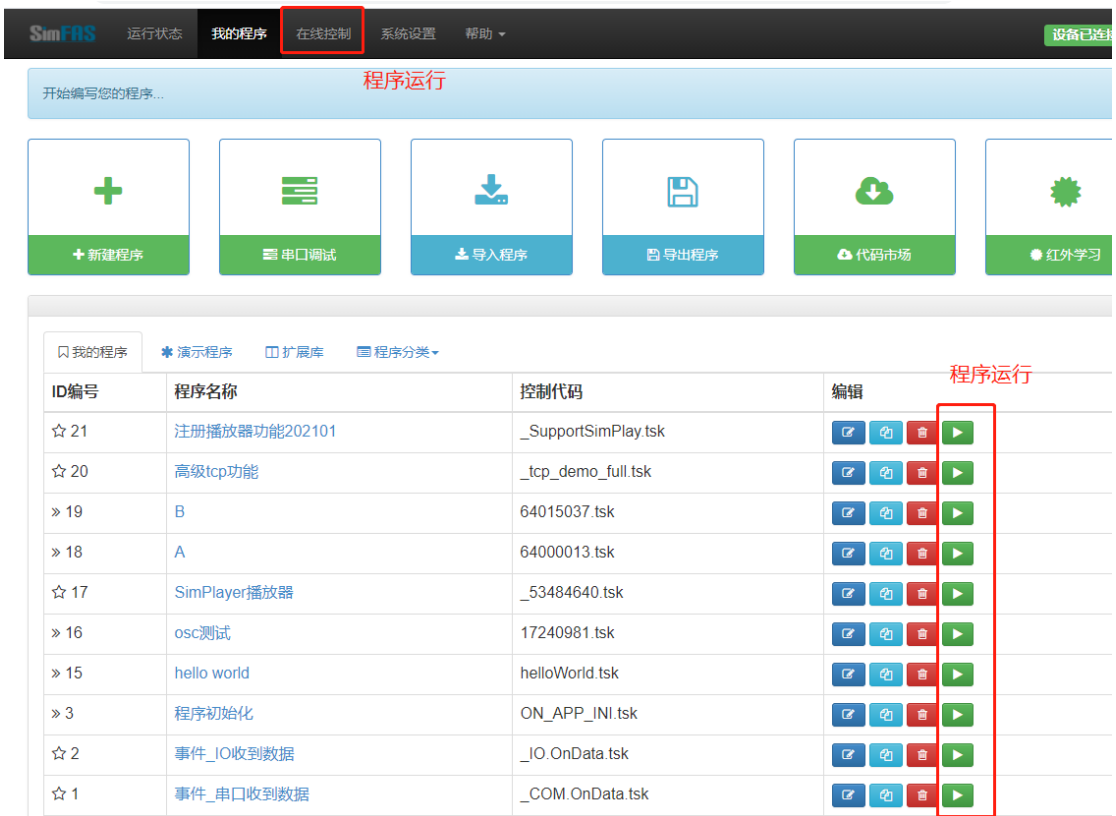

4.11 SimAPP\_Maker 制作 app 的软件可以在中控登录界面右上角下载,或联系厂家获取.

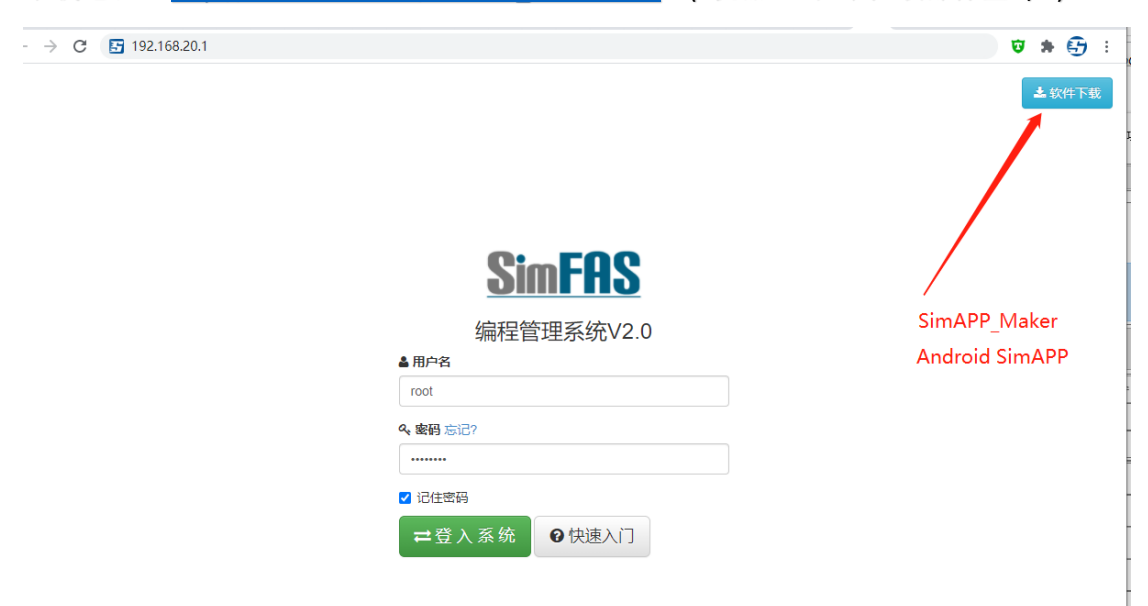

下载地址: [http://www.simfas.cn/SimAPP\\_Maker.html](http://www.simfas.cn/SimAPP_Maker.html) (机器 SN 在中控顶部标签 S/N)

4.12 中控可以写多少个程序? 如果按一个程序发一个串口指令算,那么大概可以写 100 万 个程序左右,其中中控支持 64 线程,也就是说可以同时运行 64 个程序.

<类似你手机装了 100 个程序,线程是指你同时打开微信和在听网易音乐,其它的程序没运行>

更多重要提示:

- 1. (可选) WAN 网口接你公司原有网络,或者自行搭建的局域网.
- 2. WAN 口 IP 可以由上一层路由器 MAC 和 IP 绑定, 也可以自行在中控的
	- a) 系统设置—网络设置---WAN 广域网—【修改设置】

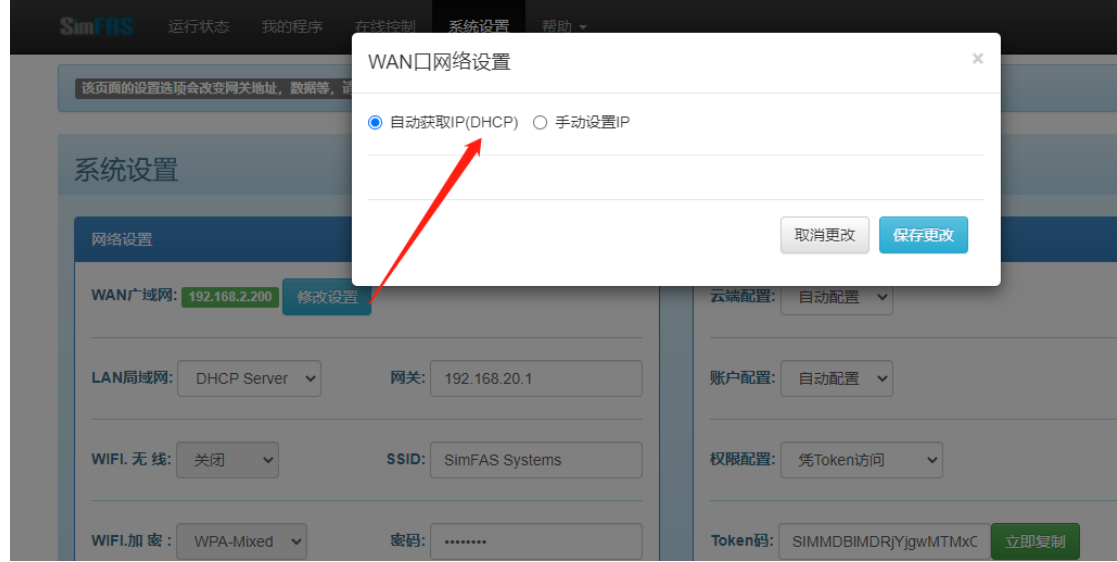

- 3. 如果要用中控自带的 LAN 局域网,交换机口可以直接接到 LAN 口。
- 4. 如果只用 WAN 口,而不用中控的 LAN,那么 192.168.20.1 这个中控 IP 仅限于中控编程.
- 5. 中控 WAN 口所在网段不能够为 192.168.20.x,也就是 WAN 和 LAN 口的网段不能相同.
- 6. 中控接入互联网后(接到 WAN 口的网线能上网),用户可以通过远程控制 Token 访问中控 进行编程, 修改,调试以及控制.

访问网址: <http://www.simfas.cn/ide/>

Token 可以通过中控管理界面的 系统设置---远程服务----Token 获取

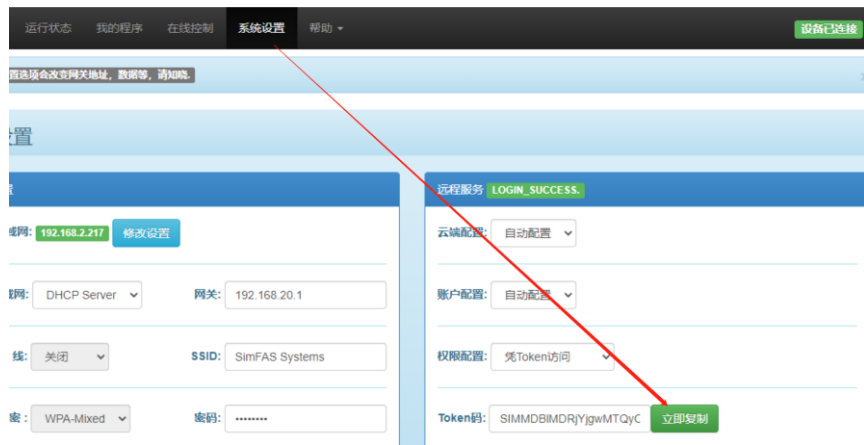

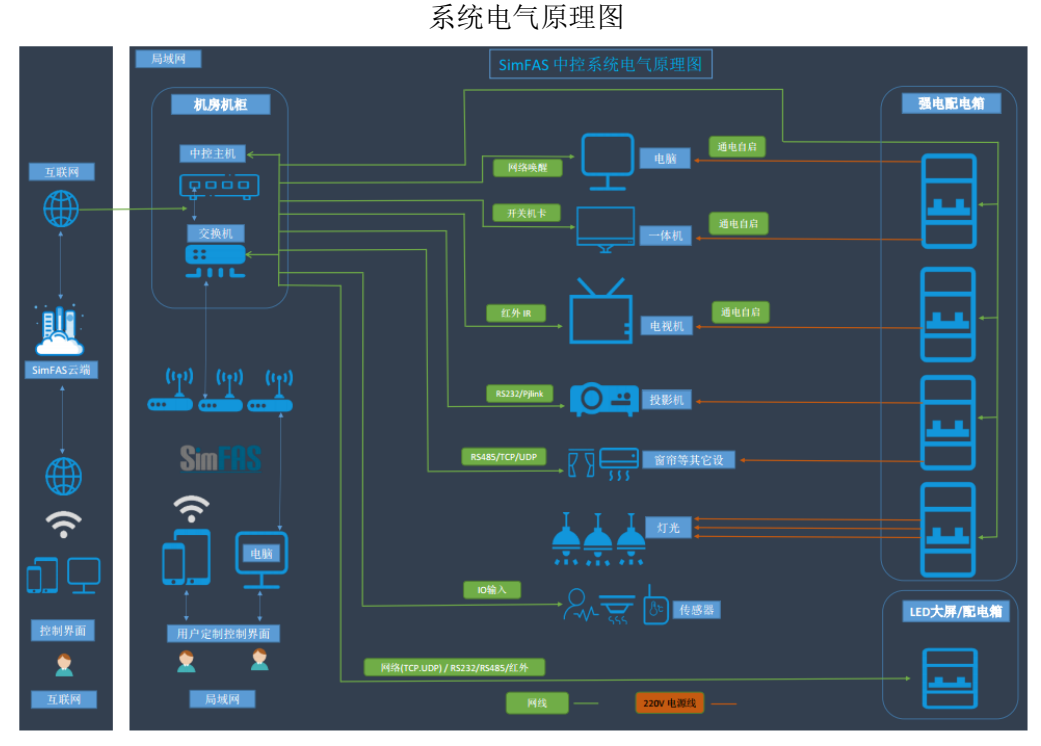

## LAN I 日用户电脑  $LAN \Box$ 至交换机 五通层 □用户电脑 **LA** 无线AP(关闭DHCP) ⊷⊧ 至交换机 五通层  $WAN$ □用户电脑 LANT **上** 无线AP(关闭DHCP) - 1  $\overline{\phantom{a}}$

## 网络层级限访问图